# Proctor Maintenance

## AiM

### Updated 2020

*Need help: call IMS 862-3388 https://sscaimapp.assetworks.com/fmax*

#### *Basic Information*

- Proctor data is maintained in the AiM system.
- Each proctor should have one Contact Profile
- The Contact Profile must exist before the proctor can be added to a Property Profile.
- Proctors have the option of receiving emails when work orders are created for their building. They can opt out of this function.

## **Search for Existing Contact Profile**

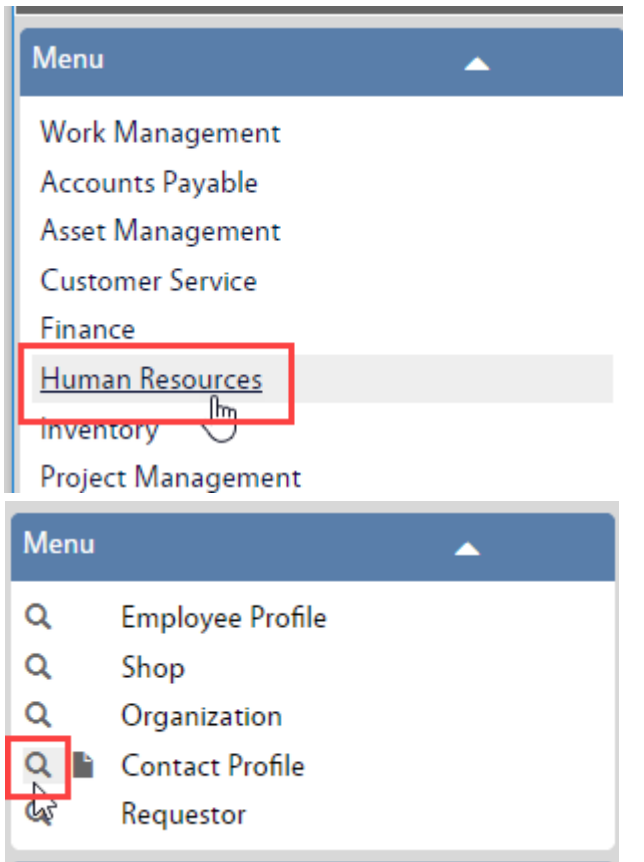

• Click on the Human Resource in the Menu

• Click the Magnify glass next to Contact Profile

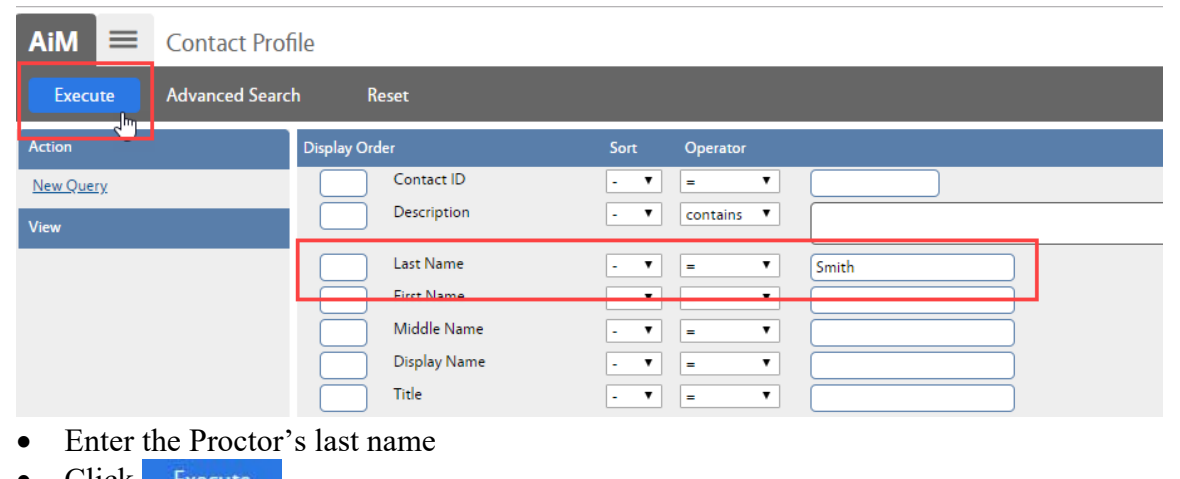

Click Execute

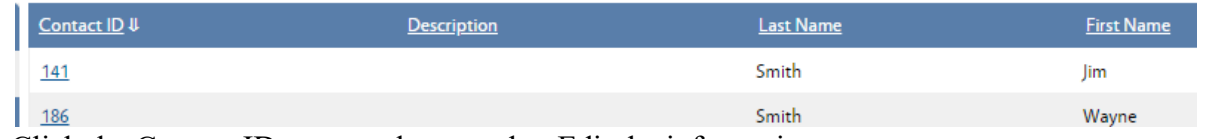

- Click the Contact ID to open the record to Edit the information
- Click Edit

Either add the the Contact Type as follows or edit the existing Contact Profile.

## **Contact Profile**

If the profile does not exist, then create one

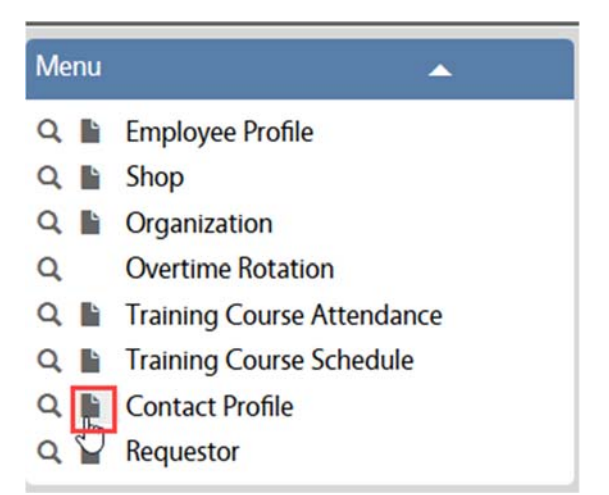

• On the Human Resource Menu, click  $\blacksquare$  next to Contact Profile

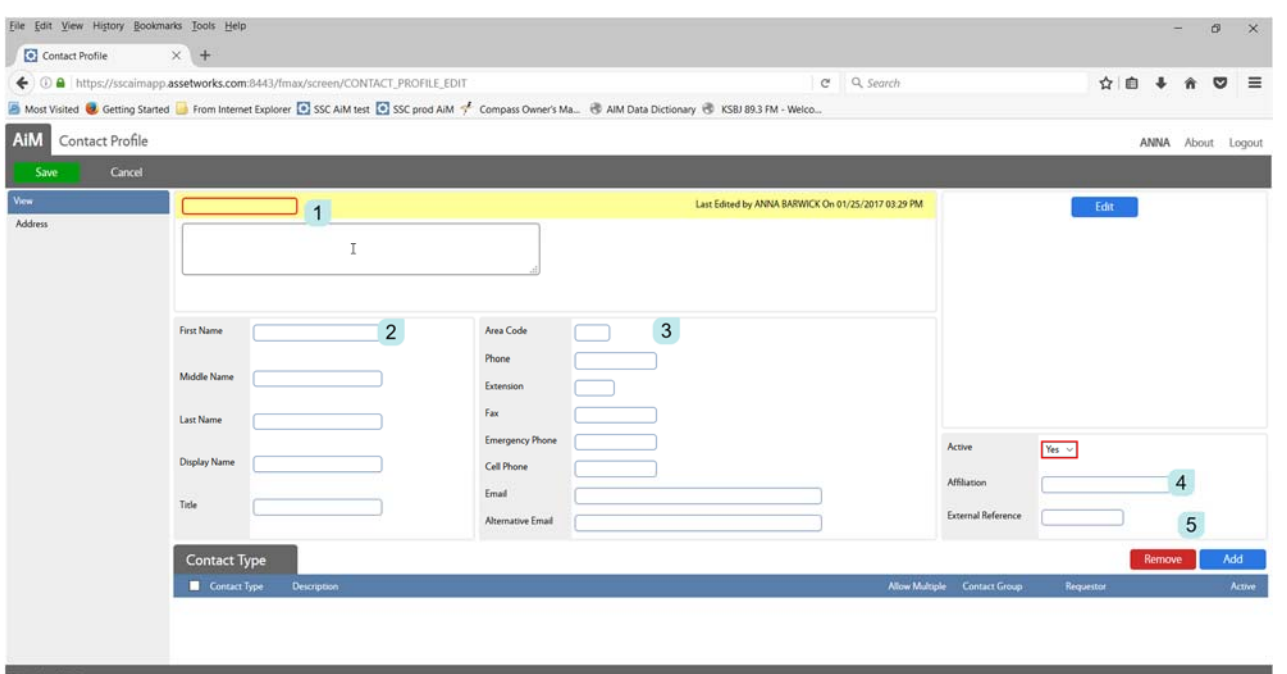

- 1. The Contact ID number will auto-populate.
- 2. Enter the contacts Name and title
- 3. Enter any phone numbers or emails that are available for the contact
- 4. Document the contact's affilitiation with the organization
- 5. Click Add for Contact Type

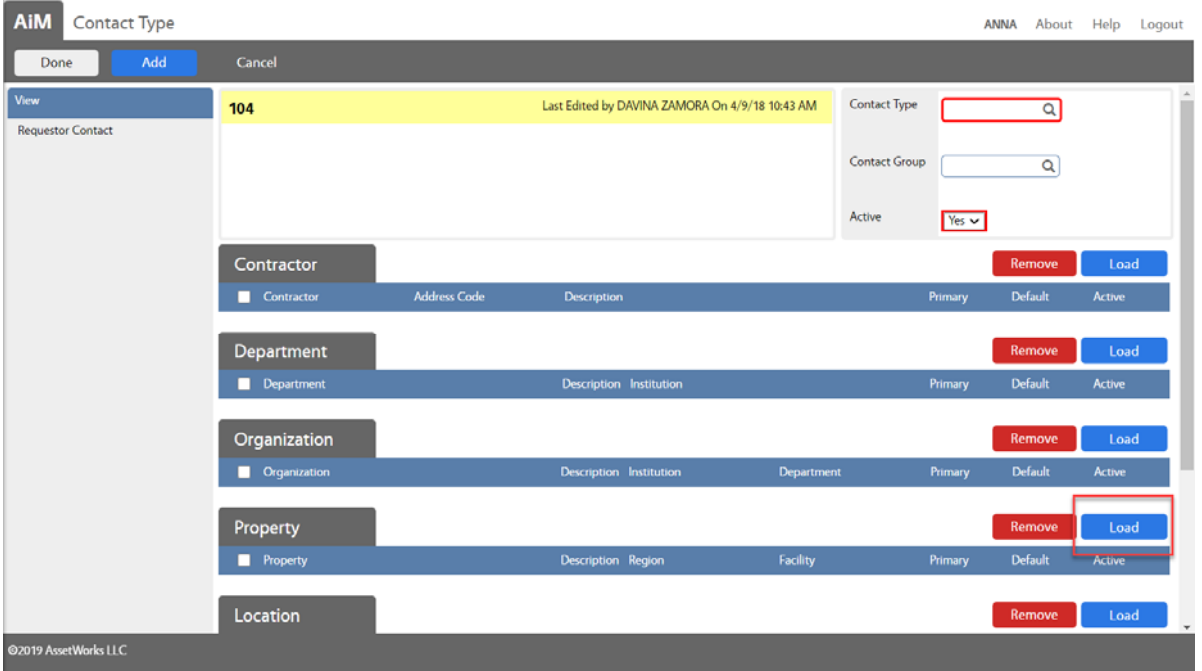

- Contact Type is validated against the list previously created.
	- o PROCTOR Building Proctor will receive emails with Work Orders
	- o PROCTOR NO EML Building Proctor will not receive emails with Work Orders
- $\bullet$  Click Load on the Property Line
- Search for the desired building

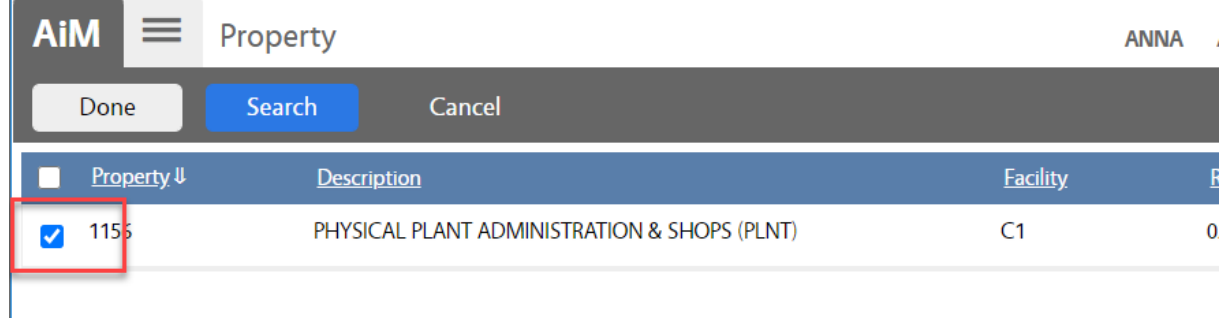

- Check the box in front of the building
- Click Done
- Repeat for additional Buildings

### **Add Property to Existing Contact Type**

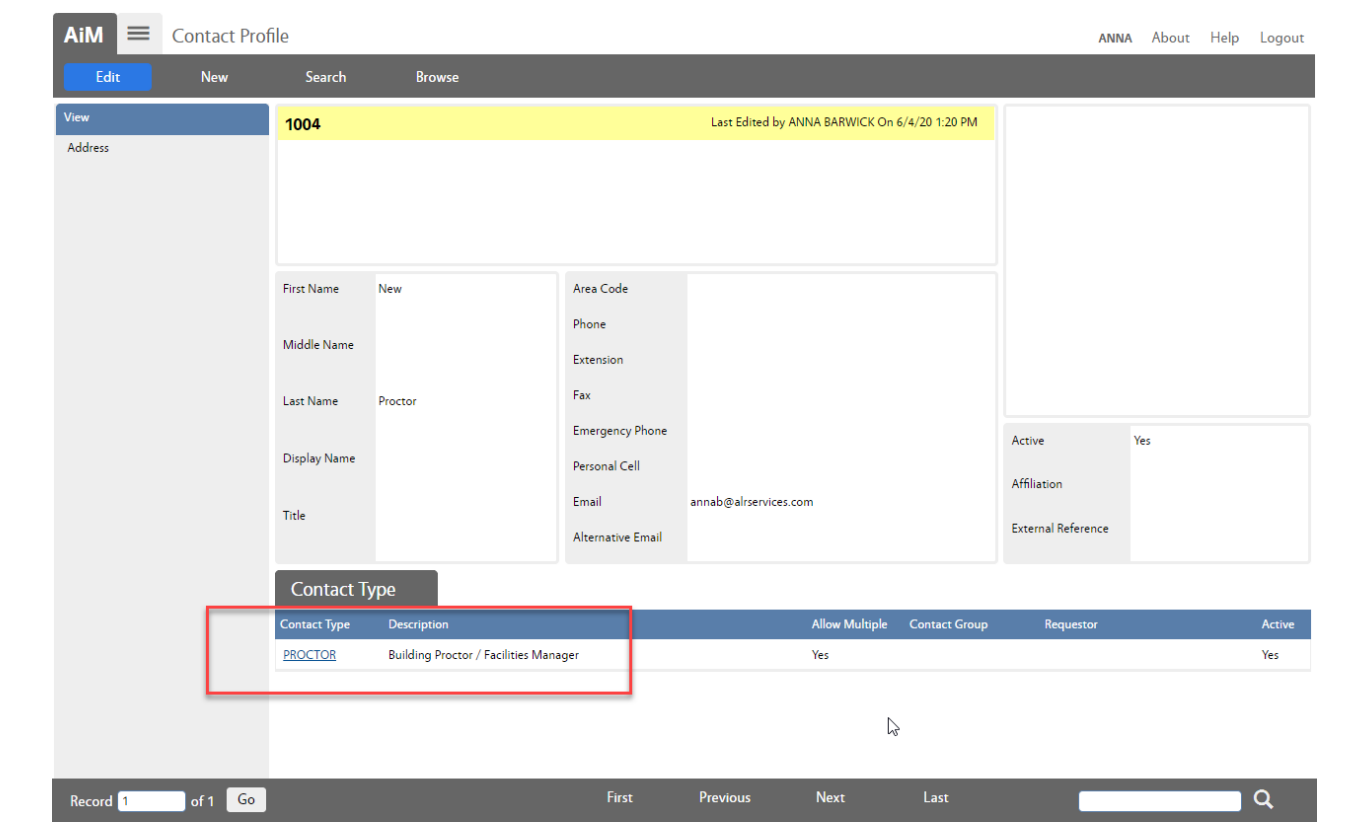

If a Contact Profile already exists and already has the correct Contact Type, do the following to add or remove a property.

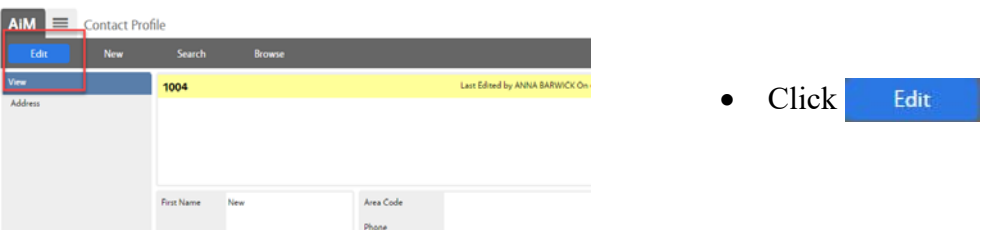

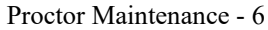

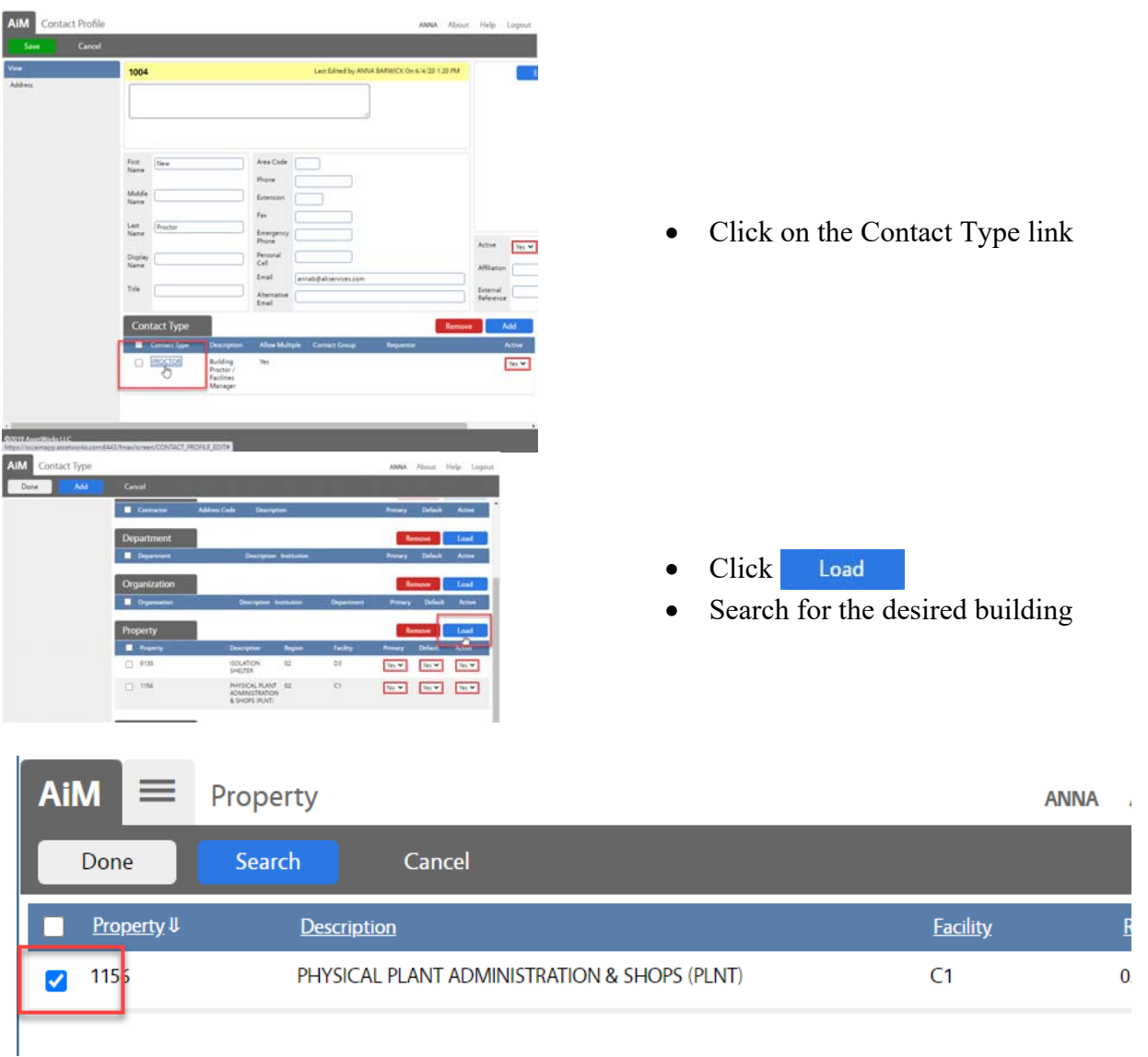

- Check the box in front of the building
- Click
- Repeat for additional Buildings

#### **To Remove a Property**

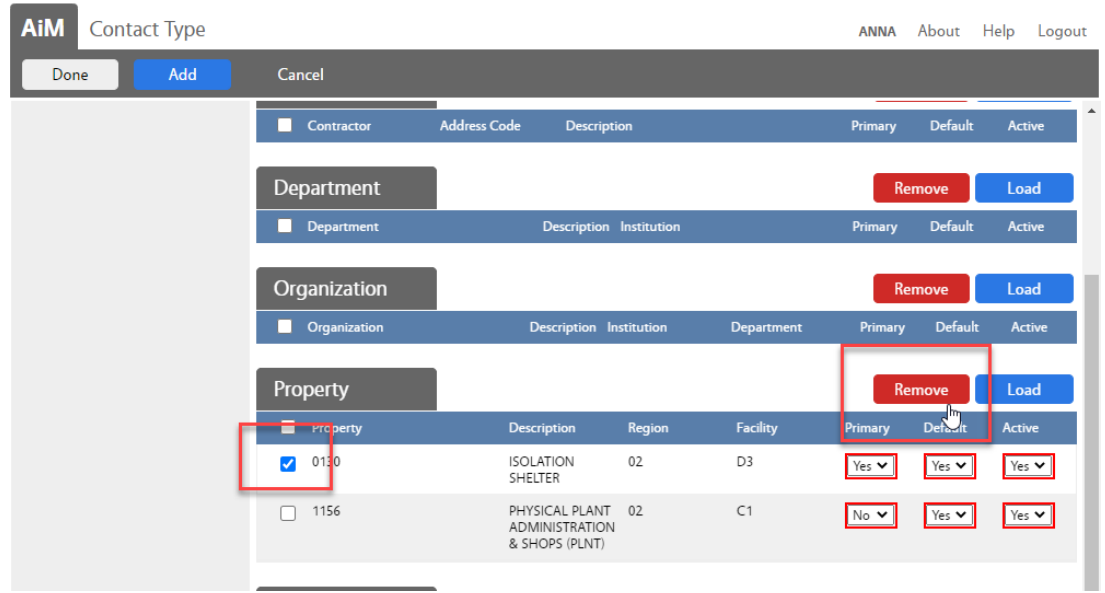

- Click the check box in front of the Property
- Click Remove
- $\bullet$  Click Done
- $\bullet$  Click Save